#### **Microsoft** W **The Co** Word Lecţia 6 Pregătirea imprimării

### 6.1. Setări de bază **Schimbarea orientării paginilor unui document. Schimbarea dimensiunii hârtiei**

- Înainte de imprimarea unui document, aveţi posibilitatea de a stabili rapid setările paginii pentru a obţine rezultate cu aspect profesional.
- Opţiunile referitoare la setarea paginilor se regăsesc în tab-ul **Page Layout** (Aspect pagină), grupul **Page Setup** (Iniţializare pagină).

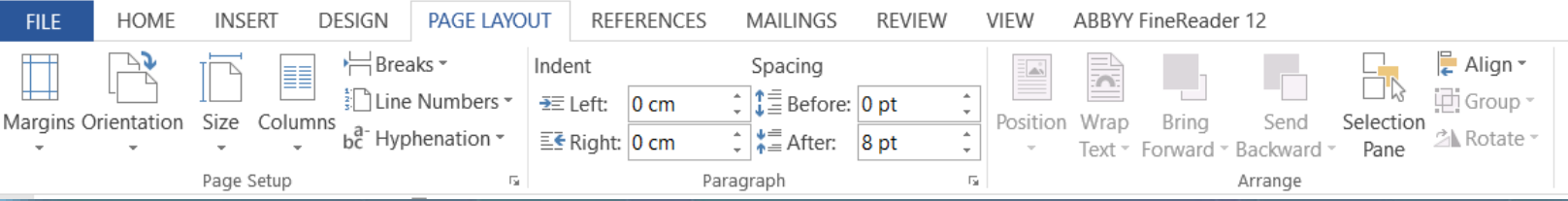

- Astfel, orientarea documentului poate fi schimbată cu ajutorul butonului **Orientation** (Orientare). Opţiunile disponibile sunt: **Portrait** (Tip portret) ce afişează pagina pe lung şi **Landscape** (Tip vedere) ce afişează pagina pe lat.
- Tipul de hârtie utilizată ca suport fizic de imprimare a documentului poate fi selectat cu ajutorul butonului **Size** (Dimensiune), ce oferă o listă cu tipuri uzuale de hârtie: **Letter, A4, A5**, etc.

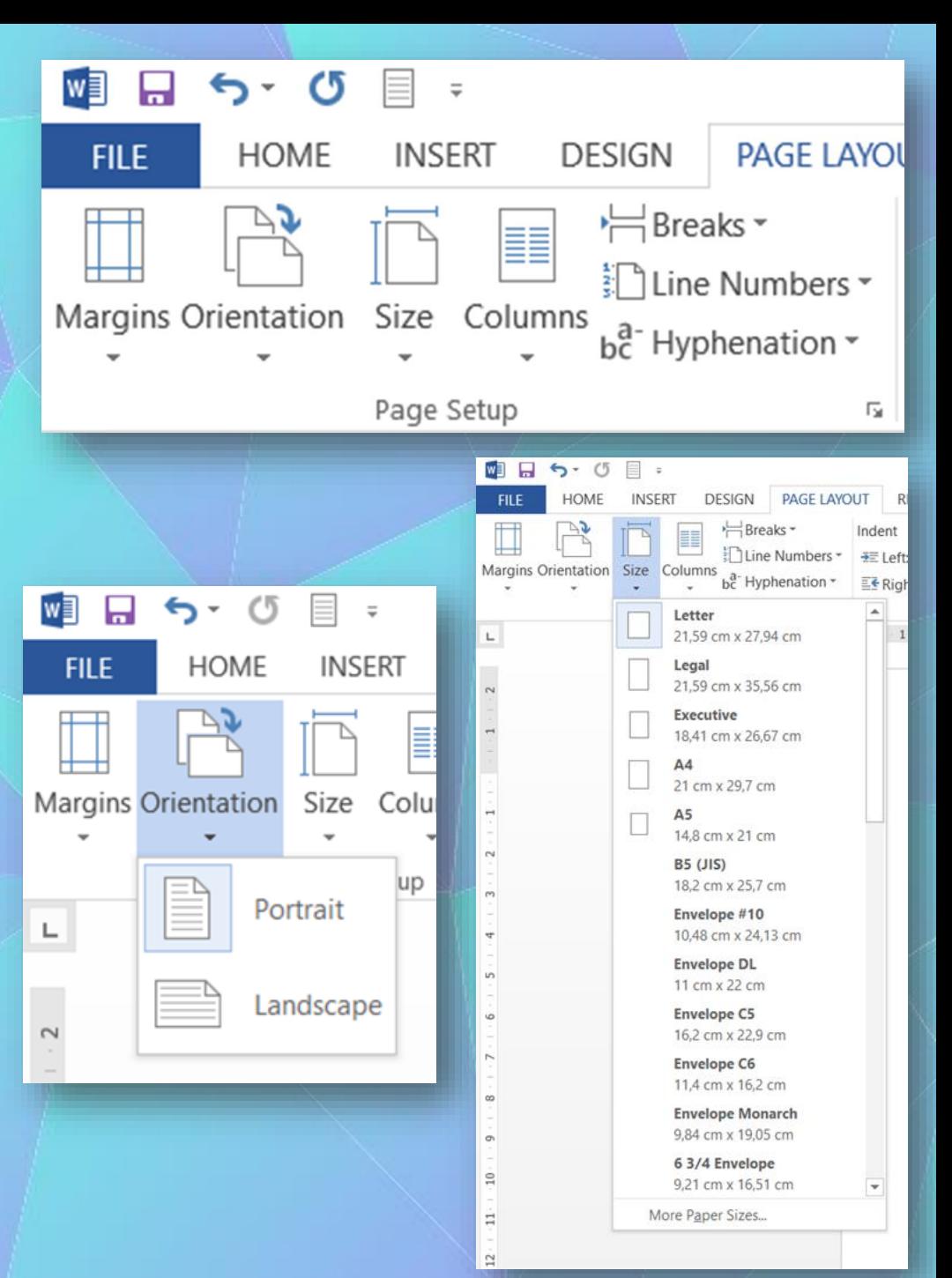

# **Schimbarea marginilor întregului document: sus, jos, stânga, dreapta**

 $\mathbb{I}$ 

- Marginile paginii unui document se referă la spaţiul alb dintre suprafaţa de lucru (zona în care se introduce conţinut) şi marginile paginii.
- Fiecare pagină are patru margini: stânga, dreapta, sus, jos.

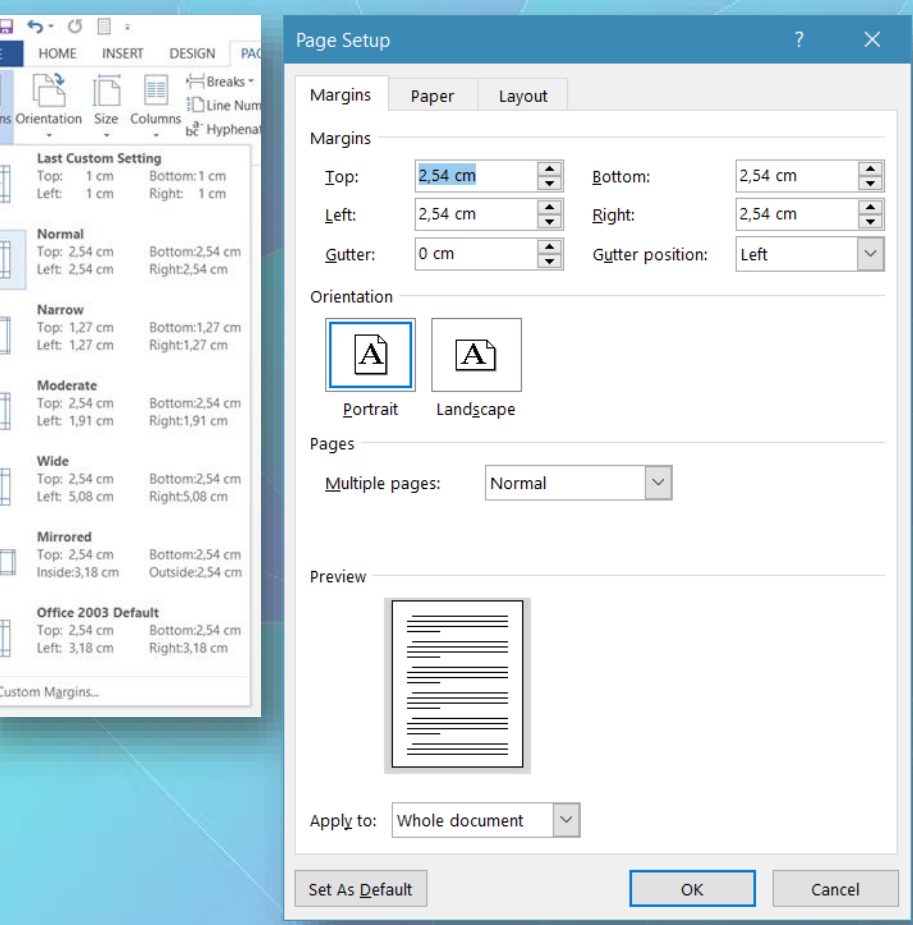

- Setarea marginilor unui document se realizează cu ajutorul butonului **Margins** (Margins) din grupul de butoane **Page Setup** (Setări de pagină), tab-ul **Page Layout** (Aspect pagină).
- Prin apăsarea butonului **Margins** (Margini) se derulează o listă cu setări predefinite de margini. Margini personalizate pot fi stabilite în fereastra **Page Setup** (Setări de pagină) ce se deschide la selectarea comenzii **Custom Margins** (Margini personalizate) sau prin apăsarea butonului din colţul dreapta-jos al grupului de butoane **Page Setup** (Setări de pagină).
- În fereastra **Page Setup** (Setări de pagină), fila **Margins** (Margini), se completează valorile în câmpurile **Top** (Marginea de sus), **Bottom** (Marginea de jos), **Left** (Marginea din stânga), **Right** (Marginea din dreapta) sau se execută click pe săgeţile de incrementare pentru a obţine valorile dorite şi apoi se apasă butonul **OK**.

#### **Adăugarea, modificarea unui text în antet şi subsol**

• Antetul (**Header**) unui document reprezintă spațiul de deasupra ferestrei de conținut, care poate fi completat cu diferite informaţii: texte, date, numere de pagină, imagini, etc.

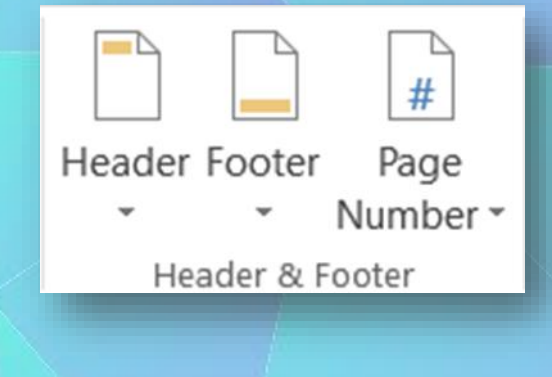

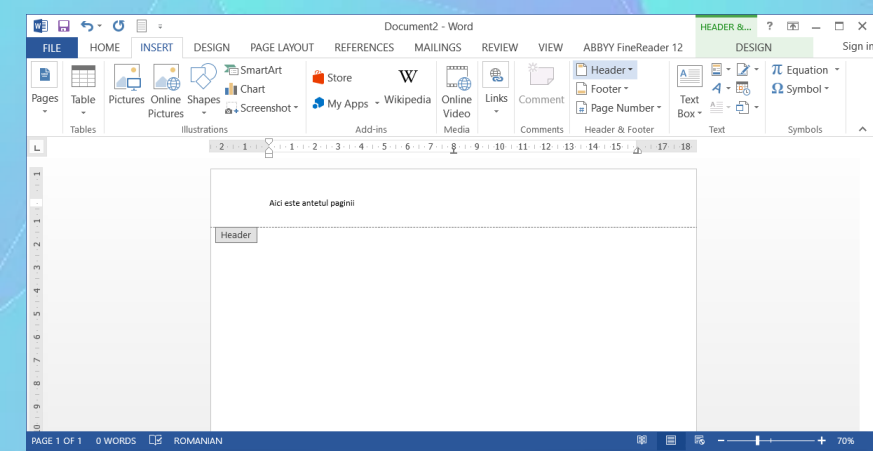

- Activarea antetului se face cu dublu click stânga în zona antetului sau prin selectarea comenzii **Edit Header** (Editare antet) localizată în lista ce apare ia apăsarea butonului **Header** (Antet) din grupul de butoane **Header & Footer** (Antet & Subsol), tab-ul **Layout** (Aspect).
- Activarea antetului este semnalizată prin apariţia etichetei în stânga documentului, şi apariţia punctului de inserţie (I). Acum pot fi introduse texte, imagini şi diferite câmpuri de informaţii.
- Subsolul unui document se referă la spaţiul din partea de jos a documentului, ce poate conţine texte, imagini, câmpuri de informaţii.
- Informaţiile introduse în antetul şi/sau subsolul unei pagini sunt afişate în toate paginile documentului. Antetul şi subsolul sunt vizibile numai dacă documentul este vizualizat în modul **Print Layout** (Aspect pagină imprimată). În celelalte moduri de vizualizare, antetul şi subsolul nu sunt vizibile.
- Subsolul unui document se activează cu dublu click stânga în spaţiul de lucru al subsolului sau prin comanda **Edit Footer** (Editare subsol) ce se găseşte în lista deschisă cu butonul **Footer** (subsol) din grupul de butoane **Header & Footer** (Antet & Subsol), aferent tabului **Layout** (Aspect).
- În locul semnalizat de punctul de inserţie pot fi introduse diferite tipuri de conţinut.

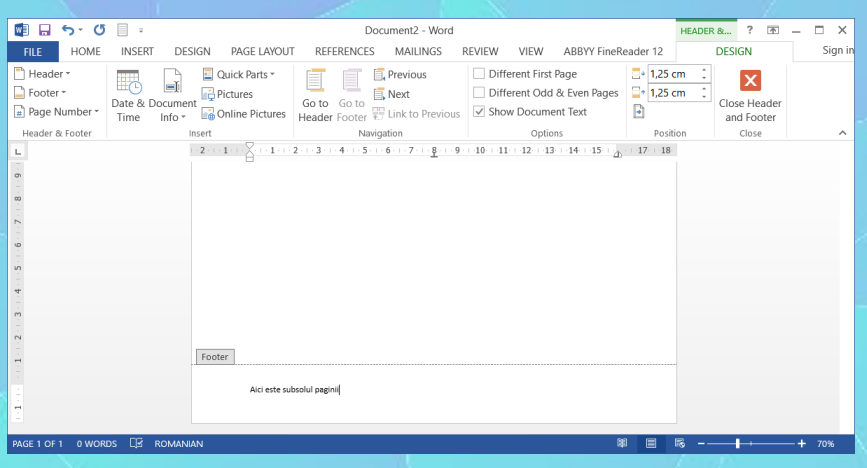

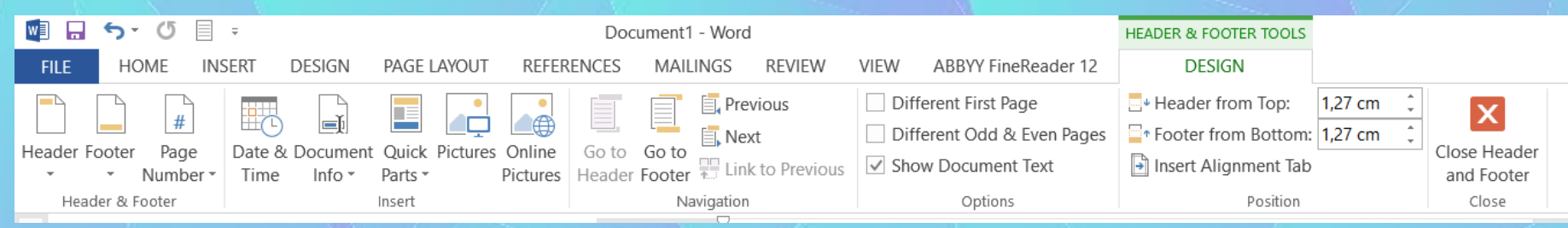

- Opțiuni suplimentare de control ale antetului și subsolului se găsesc în grupul de butoane **Options**(Opţiuni) din tab-ul**Design**(Proiect). Opţiunile disponibile sunt:
	- **Different First Page** (Prima pagina diferita) activarea acestei opțiuni permite afișarea unui anumit text în antetul și subsolul primei pagini și a altui text în antetul și subsolul ceiorlaltor pagini din document.
	- **Different Odd & Even Pages** (Antet diferit pentru pagini pare/impare) -activarea acestei opțiuni permite introducerea unui anumit text în antetul și subsolul paginilor pare și a altui text în antetul și subsolul paginilor impare.
- Un text introdus în antet sau subsol poate fi formatat cu ajutorul butoanelor de formatare din tab-ul**Home** (Pornire) sau meniul contextual. După introducerea și/sau modificarea unui conținut din antet și subsol, se revine la editarea documentului principal prin apăsarea butonului **Close Header and Footer**(închidere antet şisubsol) din tab-ul **Design**(Proiect), sau cu dublu click stânga în fereastra principală de lucru a documentului.

#### **Adăugarea câmpurilor de informaţii în antet şi subsol: dată, număr de pagină**

- Numărul de pagină poate fi introdus în antet sau subsol cu ajutorul butonului **Page Number**(Număr pagină) existent în grupul de butoane **Header& Footer**(Antet & Subsol), tab-ul **Design**(Proiect). Din lista deschisă prin apăsarea butonului se poate alege între opțiunile legate de poziționarea numărului de pagină:
	- **Top of Page** (în antetul documentului) alegerea acestei opțiuni afișează numărul de pagină în antetul documentului. Se pot selecta diferite stiluri de afişarea numărului de pagină.
	- **Bottom of Page** (în subsolul documentului) afișează numărul de pagină în subsolul documentului. Se pot selecta diferite stiluri de afişarea numărului de pagină.
	- Page Margins (Marginile documentului) afișează numărul de pagină pe marginile documentului. Sunt propuse diferite stiluri de afişare.
- Numărul de pagină introdus în antet sau subsol poate fi apoi formatat folosind opţiunile disponibile în fereastra **Page NumberFormat** (Format număr de pagină) deschisă cu opţiunea**Format Page Number....** Se poate selecta tipul de număr din câmpul **Number format** (Format număr) şinumărul de la care începe numerotarea, din câmpul **Start at**  (Start la).
- Numărul de pagină din antet sau subsol poate fi înlăturat cu opţiunea**RemovePage Numbers,** butonul **Page Number**(Număr pagină), grupul de butoane **Header& Footer**(Antet & Subsol).

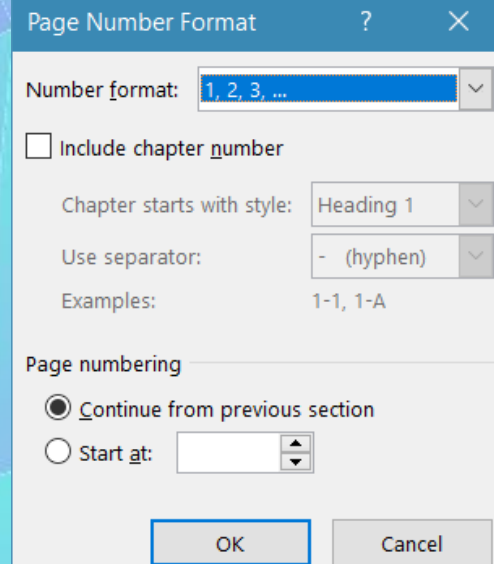

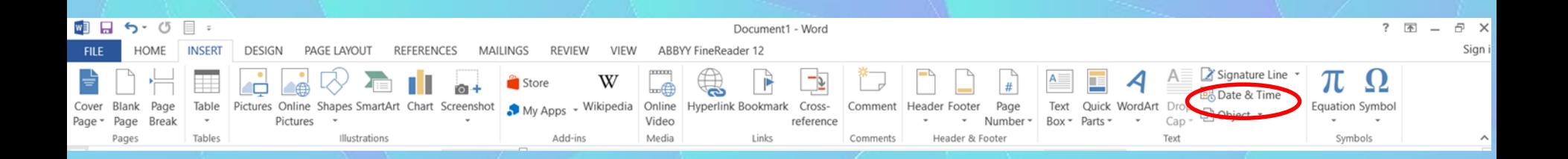

- În antetul sau subsolul documentului pot fi afişate şi informaţii legate de dată şi/sau oră cu ajutorul butonului **Date & Time** (Dată & Oră) din grupul de butoane **Insert** (Inserare), tab-ul **Design** (Proiect).
- Această comandă deschide **fereastra Date and Time** (Data şi ora) cu următoarele opţiuni:
	- **Language** (Limbă) se selectează limba în care să fie afişată data/ora.
	- **Available formats** (Formate disponibile) - se alege un format de dată, oră, dată şi oră.
	- **Update automatically** (Actualizare automată) - activarea acestei opţiunii afişează data şi ora deschiderii documentului.

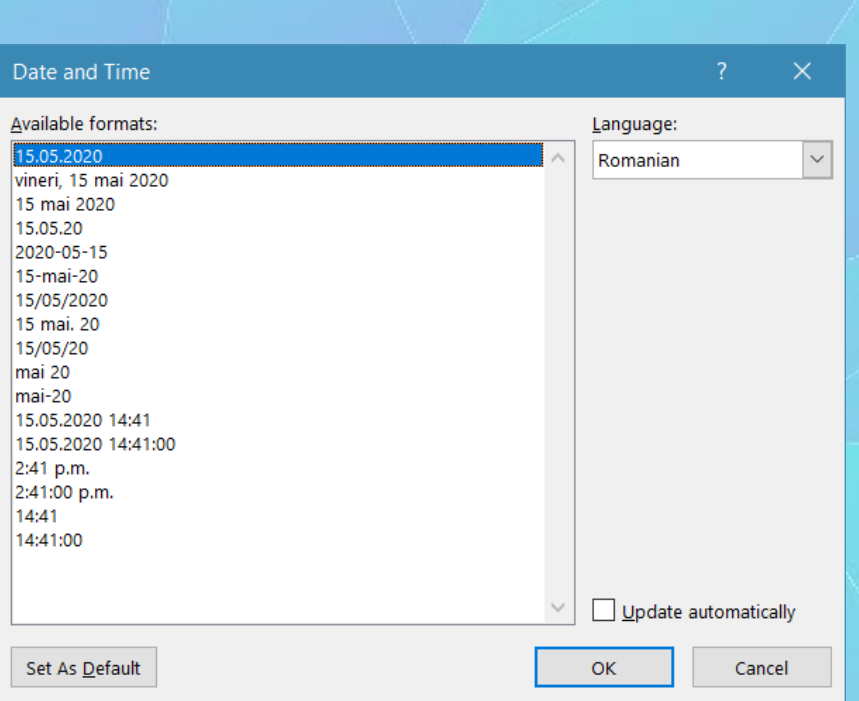

### **6.2. Verificare şi printare Verificarea ortografică a unui document**

- Implicit, Microsoft Word verifică ortografia şi gramatica atunci când tastaţi, utilizând sublinieri roşii ondulate pentru a indica posibile probleme de ortografiere şi sublinieri verzi ondulate pentru a indica posibile probleme de gramatică.
- Înainte de verificarea ortografică, se selectează întregul document şi se stabileşte limba pentru care se face verificarea. Documentul se selectează folosind combinaţia de taste **Ctrl+A** sau opţiunea **select All** asociată butonului Select (Selectare), tab- ul **Home** (Pornire).
- **Notă:** Pentru verificarea ortografică a unui text scris în limba română, este necesară instalarea aplicaţiei **Office Language Pack**  pentru limba română, ce se achiziţionează separat de suita **Microsoft Office 2010**.

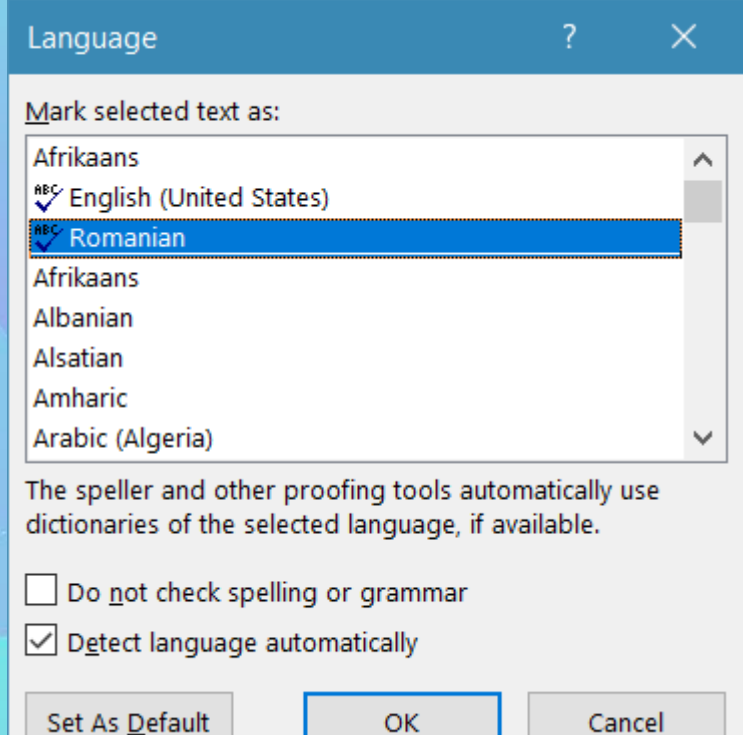

OΚ

Cancel

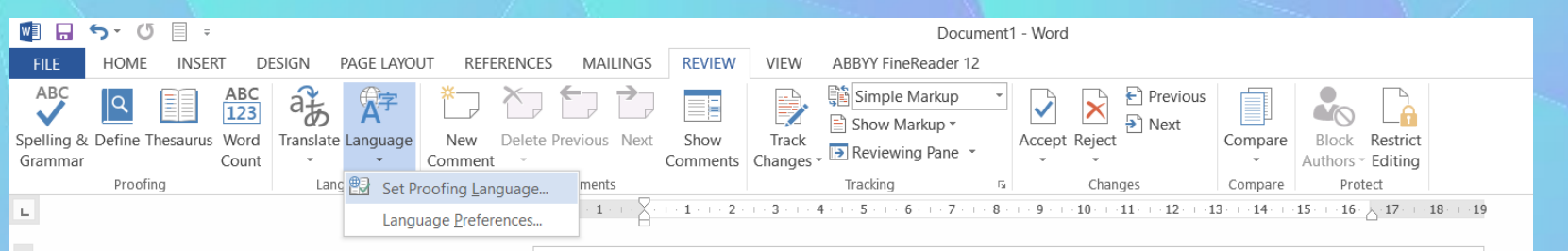

- Limba se selectează din bara de stare a aplicaţiei prin click stânga pe butonul de limbă English (U.S.) sau se apelează funcţia **Language** (Limbă) - Set Proofing Language (Setare limbă de verificare) existentă în tab-ul **Review** (Revizuire).
- Se apasă butonul **Set as Default** (Setare ca Implicit), care va avea ca efect afişarea unei casete de mesaj.
- Se apasă butonul Yes (Da) pentru confirmarea limbii alese şi apoi butonul OK pentru a închide fereastra Word.
- Corectarea gramaticală se face cu ajutorul opţiunii **Spelling & Grammar** (Corectare ortografică şi gramaticală) din tab-ul **Review** (Revizuire) sau prin apăsarea tastei funcţionale **F7**.

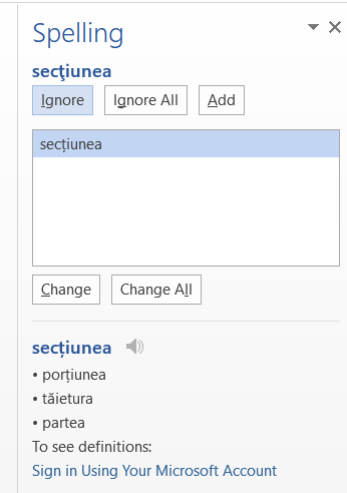

- Se deschide fereastra de verificare ce prezintă mai multe secţiuni şi butoane:
	- În stânga-sus apare secţiunea **Not in Dictionary** (Nu este în dicţionar) - aici apar evidenţiate îngroşat şi cu roşu cuvintele care sunt scrise incorect sau care nu se găsesc în dicţionarul folosit de aplicaţia Microsoft Word.
	- în stânga-jos apare secţiunea **Suggestions** (Sugestii) ce afişează sugestii ce pot fi utlizate pentru înlocuirea cuvintelor evidenţiate în secţiunea **Not in Dictionary**.
	- **Ignore (**Ignorare o dată) ignoră cuvântul evidenţiat doar în poziţia selectată.
	- **Ignore All** (ignorare totală) ignoră cuvântul evidenţiat peste tot în document.
	- **Change** (Modificare) înlocuieşte doar cuvântul evidențiat cu
	- sugestia selectată în secţiunea **Suggestions** (Sugestii).
	- **Change All** (Modificare totală) înlocuieşte peste tot în document cuvântul evidențiat, cu sugestia selectată.
	- **Delete** (Ştergere) şterge cuvântul evidenţiat. Butonul Delete apare când se găsesc două cuvinte identice, unul după altul.
	- **Add** (Adăugare în dicţionar) buton ce permite introducerea unui cuvânt în dicţionarul personalizat, folosit de aplicația Microsoft Word.

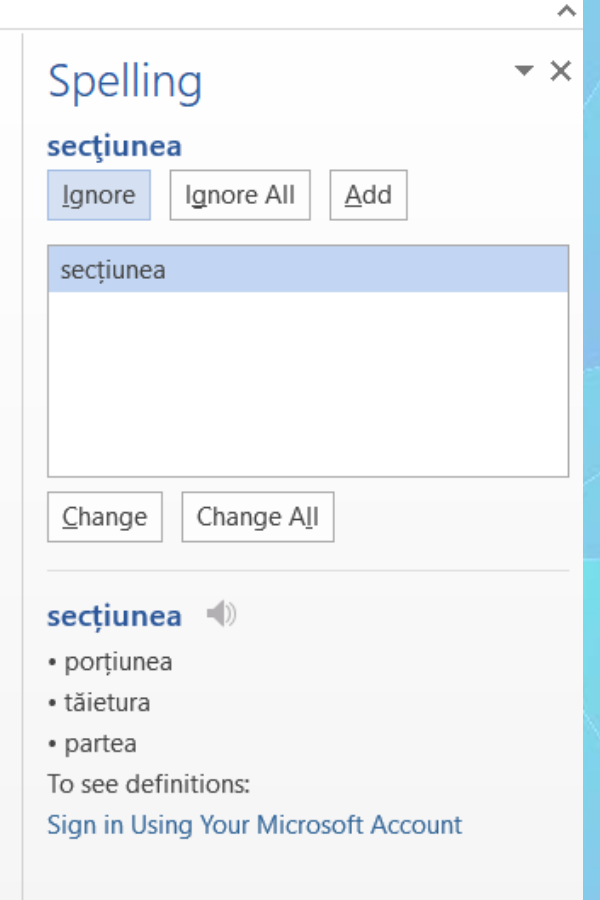

## **Vizualizarea unui document înaintea printării**

- După ce documentul a fost creat, se doreşte imprimarea acestuia pe hârtie. Pentru a vedea modul în care va arăta documentul, se apasă butonul File (Fişier) şi apoi se alege opţiunea Print (Imprimare). În fila Print (Imprimare), proprietăţile imprimantei implicite apar automat în prima secţiune, iar examinarea documentului apare automat în a doua secțiune. Pentru a reveni în document, se apasă butonul **File** (Fişier).
- Un document se imprimă apelând butonul **File** (Fişier) opţiunea **Print** (Imprimare) sau combinaţia de taste **Ctrl şi P**.

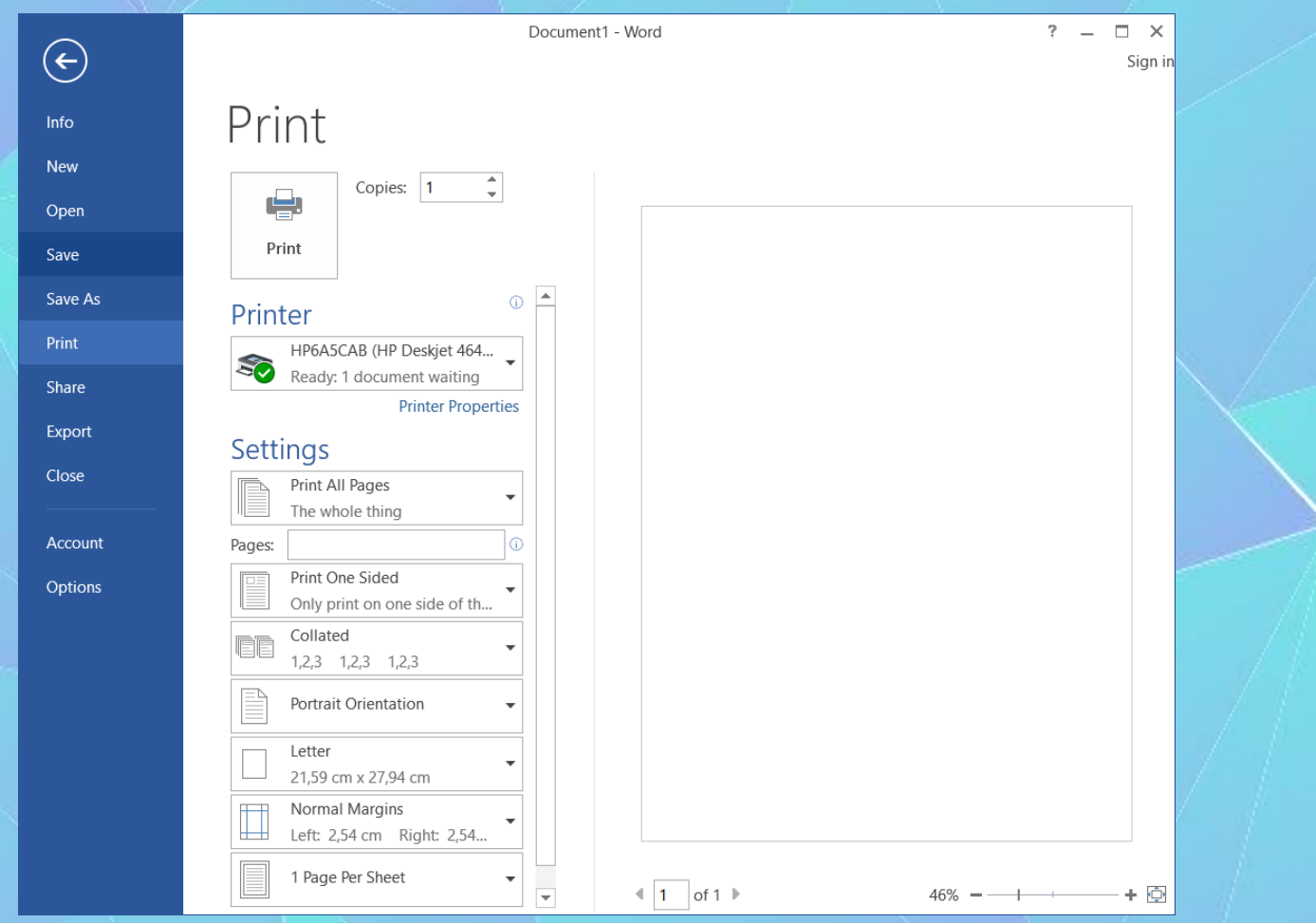